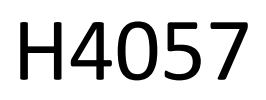

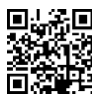

## GOSMART IP UTOMHUSKAMERA IP-800 GETING 5MPX

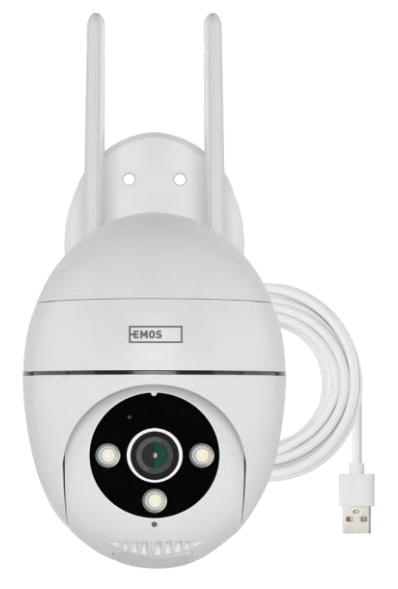

# Innehållsförteckning

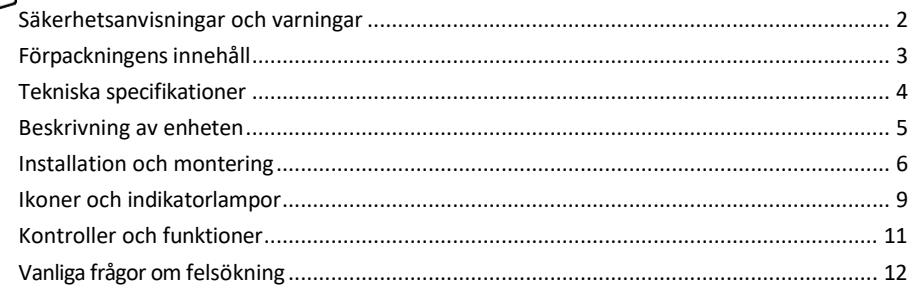

## <span id="page-1-0"></span>Säkerhetsanvisningar och varningar

Läs bruksanvisningen innan du använder enheten.

Beakta säkerhetsanvisningarna i denna bruksanvisning.

EMOS spol. s r.o. försäkrar att produkten H4057 uppfyller de väsentliga kraven och andra relevanta bestämmelser i direktiven. Utrustningen får användas fritt inom EU. Försäkran om överensstämmelse finns på webbplatsen [http://www.emos.eu/download.](http://www.emos.eu/download) Utrustningen får användas på grundval av det allmänna tillståndet nr VO-R/10/07.2021-8 i dess ändrade lydelse.

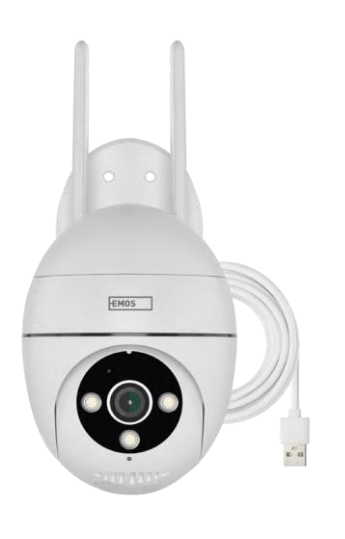

<span id="page-2-0"></span>Innehåll Kamera Nätadapter USBkabel Fäste Skruvar Manual

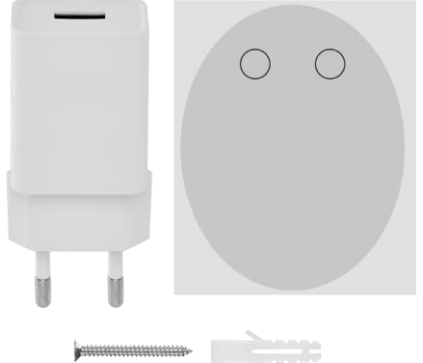

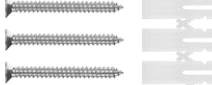

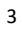

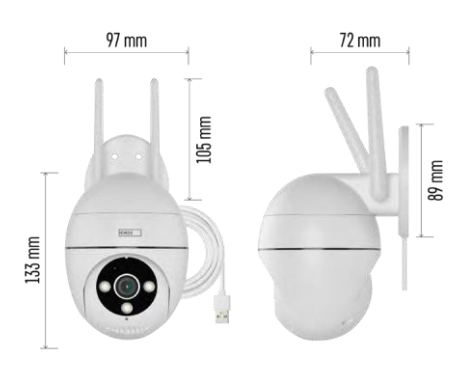

Tekniska specifikationer Strömförsörjning: USB DC 12 V/1 A Mått: 57 × 57 × 71 mm Nettovikt: 431 g Upplösning: 2616 × 1958 Sensor: 1/2,7'' 5 Megapixel CMOS

IR-avstånd: mörkerseende upp till 10 m Objektiv: 4.0mm@F1.6,90°

Lagringsutrymme: SD-kort (max. 128 GB), molnlagring, NVR

APP: EMOS GoSmart för Android och iOS Anslutningsmöjlighet: 2,4 GHz Wi-Fi (IEEE802.11b/g/n) IP-skydd: IP65 Driftstemperatur: från -20 °C till 50 °C

#### <span id="page-3-0"></span>Meddelande

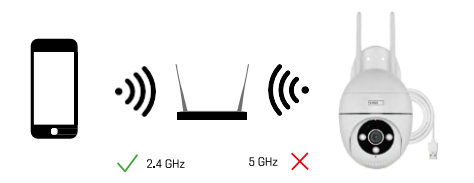

Kameran stöder endast 2,4 GHz Wi-Fi (stöder inte 5 GHz).

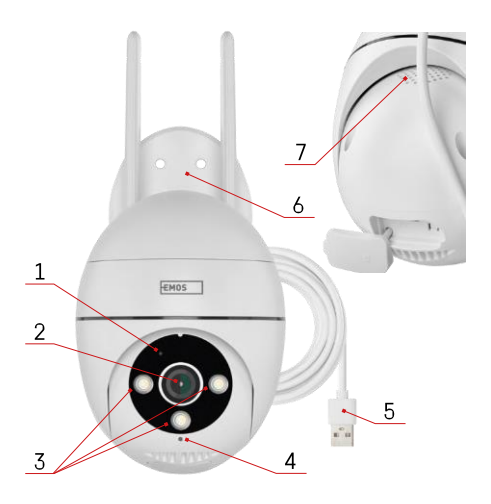

## <span id="page-4-0"></span>Beskrivning av enheten

- LED för status
	- LED-lampan blinkar rött: enheten väntar på att ansluta till Wi-Fi-nätverket.
	- LED-lampan lyser blått: kameran fungerar som den ska.
	- LED-lampan lyser rött: enheten fungerar inte.
- Objektiv
- LED-belysning
- Mikrofon
- USB-strömkabel
- Hållare
- Talare

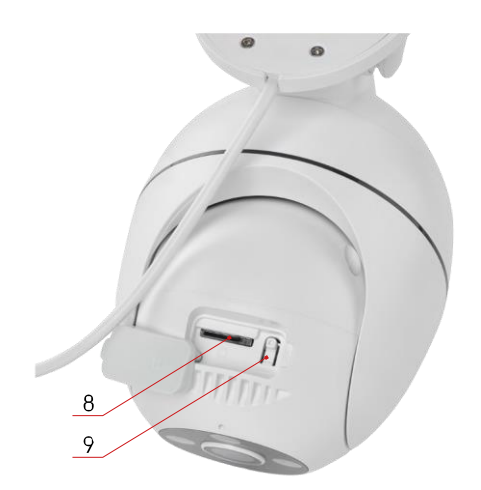

- SD-kortplats (max. 128 GB)
- Återställ knapp

<span id="page-5-0"></span>Installation och montering Installera kameran på väggen

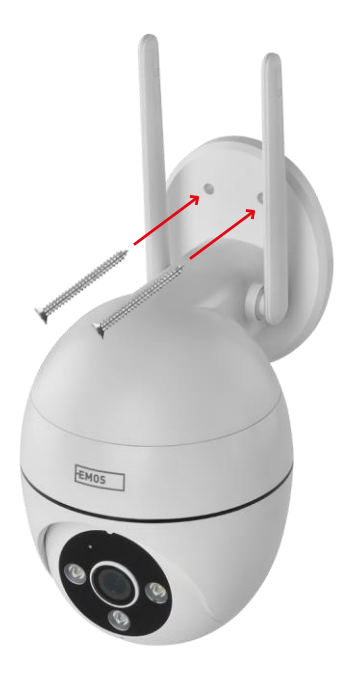

Använd den medföljande hållaren för att placera på en ren yta. Fäst med de medföljande skruvarna.

#### Para ihop med en app

Installera EMOS GoSmart-appen

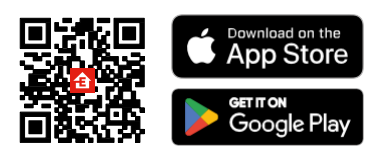

Appen finns tillgänglig för Android och iOS via Google play och App Store. Vänligen skanna QR-koden för att ladda ner appen.

#### EMOS GoSmart mobilapplikation

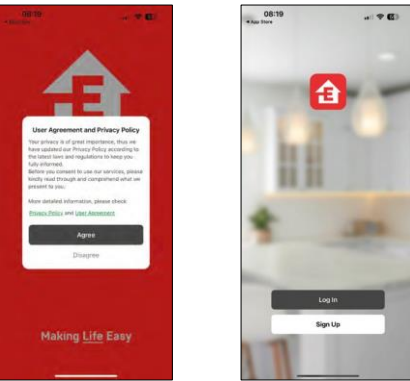

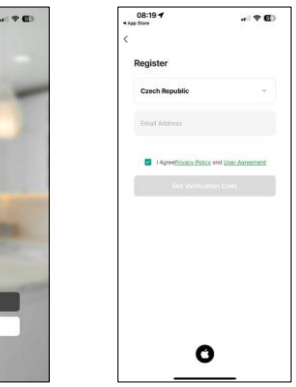

Öppna EMOS GoSmart-appen och bekräfta sekretesspolicyn och klicka på Jag godkänner. Välj registreringsalternativ.

Ange namnet på en giltig e-postadress och välj ett lösenord. Bekräfta att du godkänner integritetspolicyn. Välj registrera.

Para ihop med en app

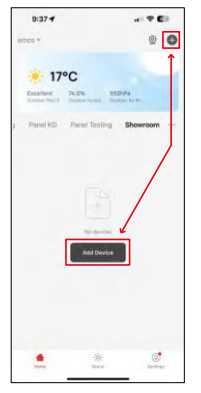

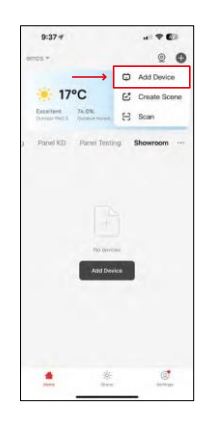

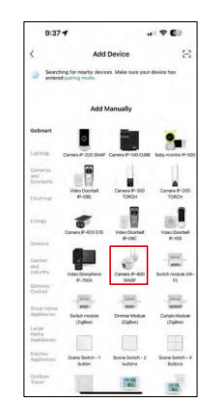

Välj Lägg till enhet.

Välj produktkategorin GoSmart och välj Camera IP-800 WASP.

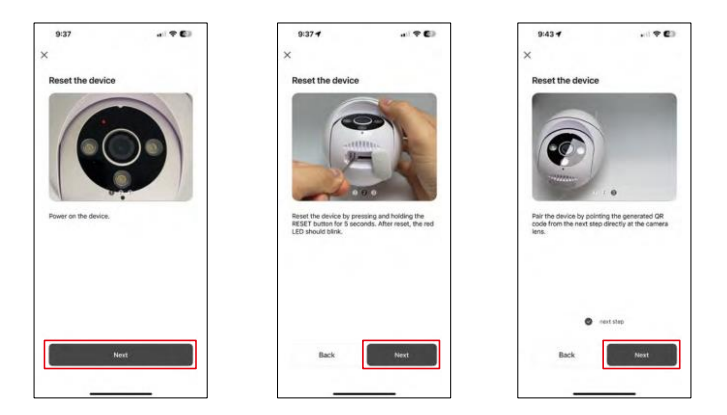

Slå på och återställ kameran med RESET-knappen på kamerans undersida och fortsätt med applikationen. Efter en lyckad återställning ska indikatorn blinka snabbt.

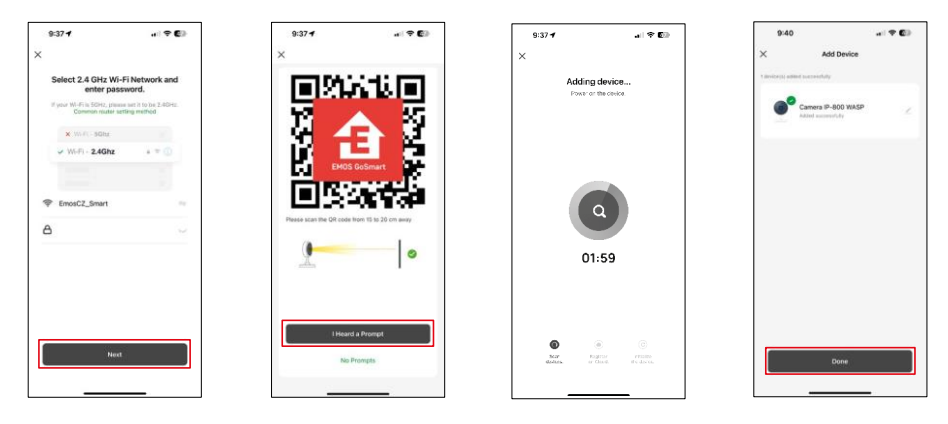

Ange namn och lösenord för ditt Wi-Fi-nätverk. Denna information förblir krypterad och används för att kameran ska kunna kommunicera med din mobila enhet på distans.

En QR-kod visas på displayen på din mobila enhet. Placera

QR-koden framför kameralinsen.

Bekräfta att du har hört ljudsignalen för en lyckad parkoppling.

Enheten söks automatiskt. Efter parkoppling kan kameran döpas om.

## <span id="page-8-0"></span>Ikoner och indikatorlampor

Beskrivning av kontroller i ansökan

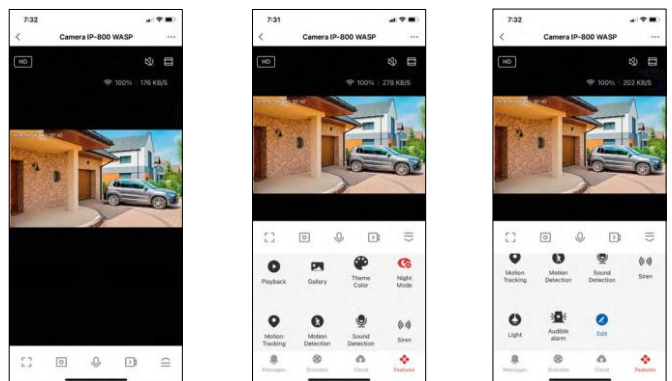

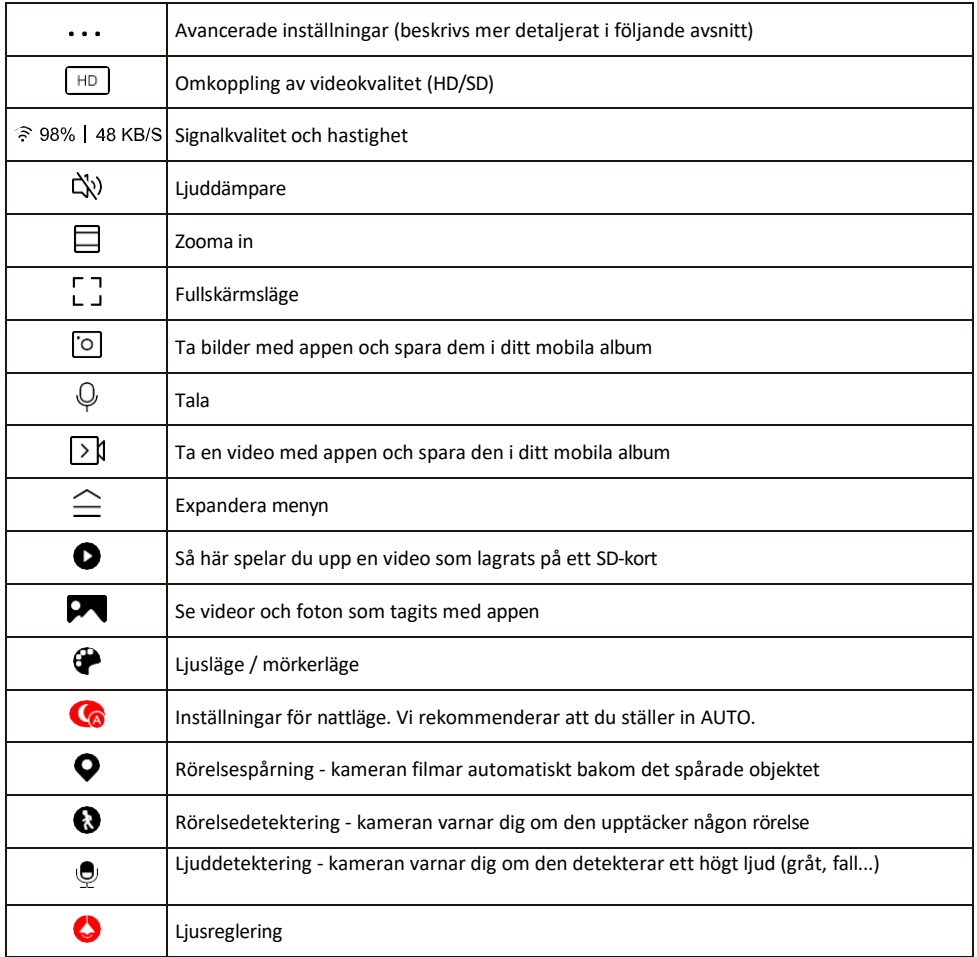

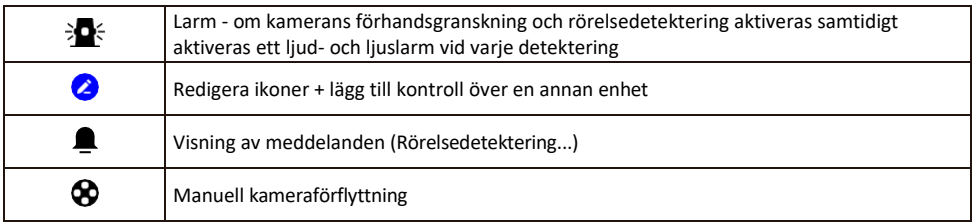

Beskrivning av inställningar för anknytning

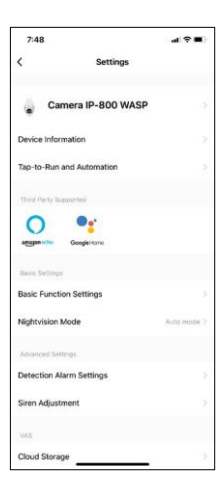

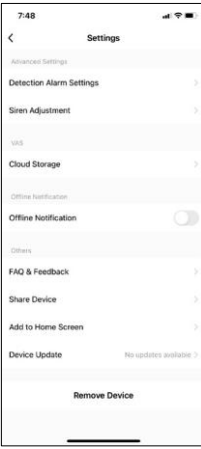

- Enhetsinformation Grundläggande information om enheten och dess ägare
- Tap-to-Run och automatisering Visa scener och automatiseringar som tilldelats enheten. Det går att skapa scener direkt i applikationens huvudmeny i avsnittet
- "Scener". H4057 kan t.ex. automatiseras så att ett privat läge aktiveras mellan kl. 18.00 och 07.00 så att kameran inte följer dig när du är hemma.
- Basic Function Settings Aktivera/inaktivera grundläggande kontrollfunktioner som automatisk skärmrotation eller vattenmärkning med visning av tid och datum. En annan viktig inställning är möjligheten att välja envägs- eller tvåvägskommunikation.
- Nattvisionsläge inställning av nattläge
- Inställningar för detekteringslarm Inställningar för rörelsedetektering och möjlighet att schemalägga exakt när rörelse ska detekteras och när den inte ska detekteras.
- Sirenjustering sireninställning (volym och längd)
- Molnlagring hantering av molnlagring
- Offlineavisering För att undvika ständiga påminnelser skickas en avisering om enheten förblir offline i mer än 30 minuter.
- FAQ & Feedback Se de vanligaste frågorna tillsammans med deras lösningar plus möjligheten att skicka en fråga / förslag / feedback direkt till oss
- Dela enhet Dela enhetshanteringen till en annan användare
- Lägg till på startskärmen Lägg till en ikon på din telefons startskärm. Med detta steg behöver du inte öppna din enhet via appen varje gång, utan klicka bara direkt på den tillagda ikonen så kommer du direkt till kameravyn
- Uppdatering av enhet Uppdatering av enhet. Möjlighet att aktivera automatiska uppdateringar
- Ta bort enhet Ta bort och förånga enheten. Ett viktigt steg om du vill ändra enhetens ägare. När du har lagt till enheten i appen är den parkopplad och kan inte läggas till under ett annat konto.

## <span id="page-10-0"></span>Kontroller och funktioner

#### Inspelning på SD-kort

En av de grundläggande funktionerna i säkerhetssystemet är SD-kortets inspelningsfunktion.

Kameran är nätansluten, vilket möjliggör inspelning utan avbrott eller inspelning endast om kameran upptäcker rörelse. Val och schemaläggning av inspelning är möjligt i kamerans inställningar i rutan "Inspelningsinställningar". Kameran stöder SD-kort med en maximal storlek på 128 GB i FAT32-format. SD-kort på 32 GB eller 16 GB räcker dock också. När SD-kortet är fullt skrivs inspelningarna över automatiskt.

Instruktioner för hur du aktiverar SD-kortfunktionen:

- 1. Sätt i Micro SD-kortet i det avsedda facket på kamerans undersida.
- 2. Öppna de avancerade enhetsinställningarna och välj "Lagringsinställningar".
- 3. Formatera SD-kortet. VARNING: Stäng inte av programmet och avbryt inte processen när du formaterar SDkortet.

[Inspelning utan stopp]

- 1. Gå till kamerainställningarna och välj "Inspelningsinställningar".
- 2. Aktivera "Lokal inspelning" och ställ in inspelningsläget på "Non-Stop".

#### [Händelseinspelning]

- 1. Gå till kamerainställningarna och välj "Inspelningsinställningar".
- 2. Aktivera "Lokal inspelning" och ställ om inspelningsläget till "Händelseinspelning".
- 3. Slå på PIR-sensorn och ställ in önskad känslighet.
- 4. När kameran registrerar en rörelse spelar den även in några sekunders bildmaterial, som visas i ikone $\bullet$

## <span id="page-11-0"></span>Vanliga frågor om felsökning

Jag kan inte få enheterna att parkopplas. Vad kan jag göra?

- Kontrollera att du använder ett 2,4 GHz Wi-Fi-nätverk och att signalen är tillräckligt stark
- Ge appen alla behörigheter i inställningarna
- Kontrollera att du använder den senaste versionen av det mobila operativsystemet och den senaste versionen av appen

De kan höra mig utanför men jag kan inte höra ljudet utanför / Jag kan höra ljudet utanför men de kan inte höra mig.

- Kontrollera att du har gett alla behörigheter till appen, särskilt för mikrofonen.
- Envägskommunikation kan också vara ett problem. Om du ser denna ikon längst ner: $\bigcirc$  betyder det att enheten är inställd på envägskommunikation.
- För att åtgärda detta, gå till menyn "Grundfunktionsinställningar" och ställ in "Samtalsläge" på "Två -vägs samtal". Denna meny hittar du i anknytningsinställningarna (se kapitel "Beskrivning av anknytningsinställningar").
- Den korrekta ikonen för tvåvägskommunikation ser ut så här:  $\mathbb{Q}$
- Jag får inga aviseringar, varför?
	- Ge appen alla behörigheter i inställningarna
	- Aktivera aviseringar i appens inställningar (Inställningar -> Appaviseringar)

Vilket SD-kort kan jag använda?

• SD-kort med en maximal lagringskapacitet på 128 GB och en lägsta hastighetsklass CLASS 10 i FAT32-format.

När SD-kortets minne är fullt, skrivs de äldsta posterna över automatiskt eller måste användaren radera dem manuellt?

• Ja, posterna skrivs över automatiskt.

Vem kan använda utrustningen?

- Anläggningar måste alltid ha en administratör (ägare)
- Administratören kan dela enheten med de övriga hushållsmedlemmarna och tilldela dem rättigheter